# **Mini Wall-E hurtigvejledning**

MiniWall-E er en bærbar enhed, der kan anvendes til hybrid-undervisning, møder og PhD forsvar. Mini Wall-E skal benyttes sammen med en computer og en SDU on-line tjeneste som Zoom eller Microsoft Teams. Andre on-line tjenester vil også kunne benyttes f.eks. Cisco WebEX eller Microsoft Skype.

Mini Wall-E enheden indeholder et kamera og to trådløse clipsmikrofoner. Kamera og clipsmikrofoner er samlet i en kuffert sammen med alle nødvendige kabler samt diverse tilbehør.

Mini Wall-E skal placere på et bord ved brug.

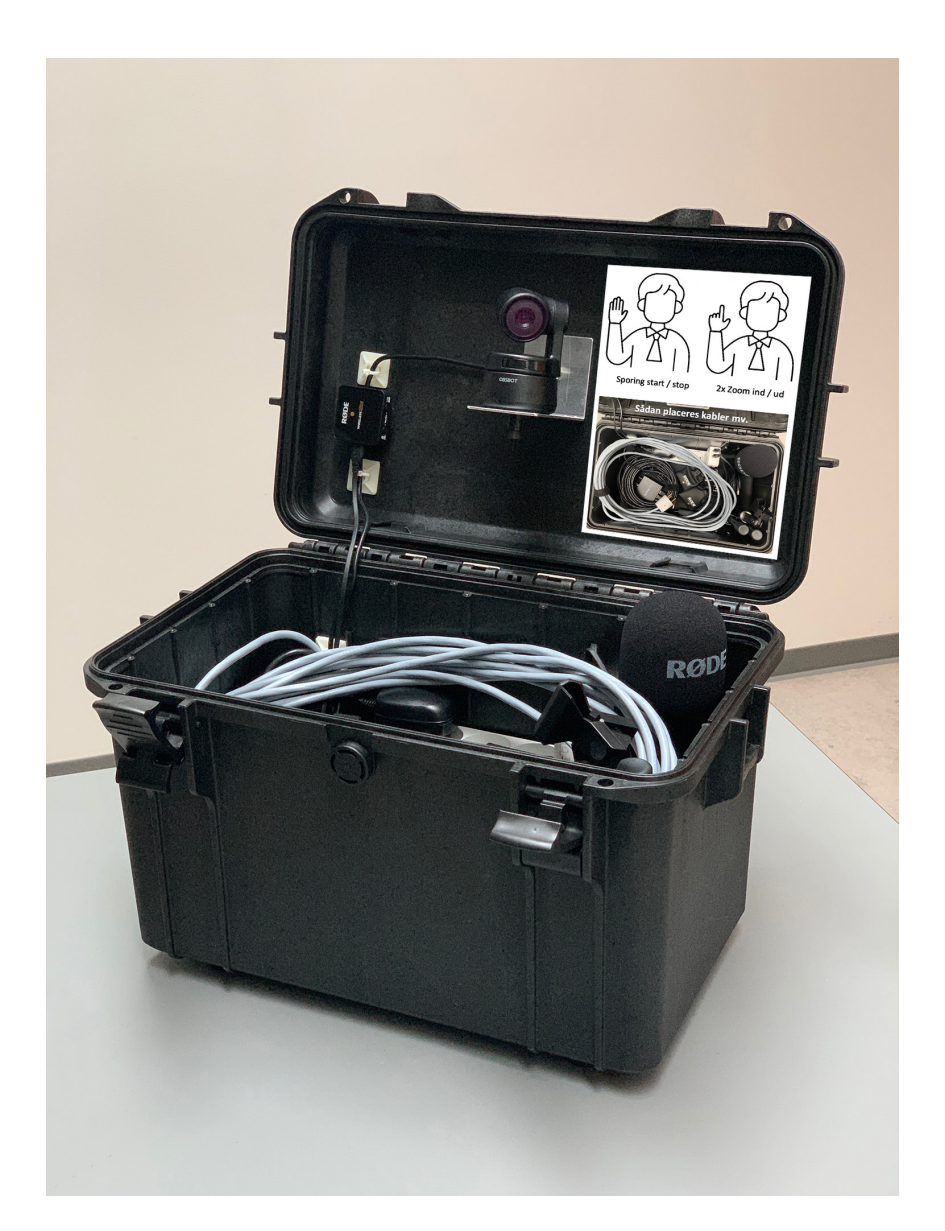

Filnavn: Guide til Mini Wall-E.docx - v1.1

### **Tilslutning og opstart**

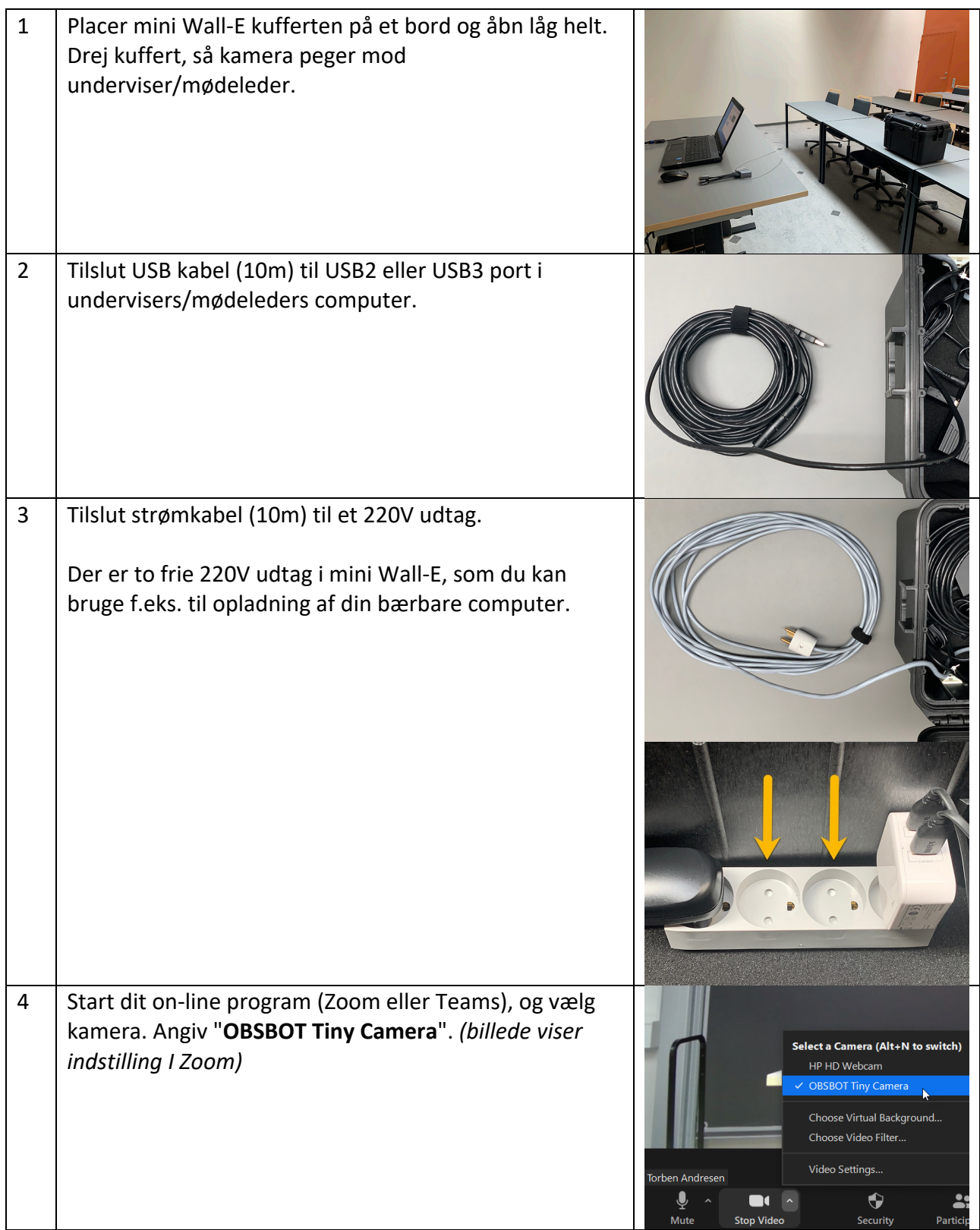

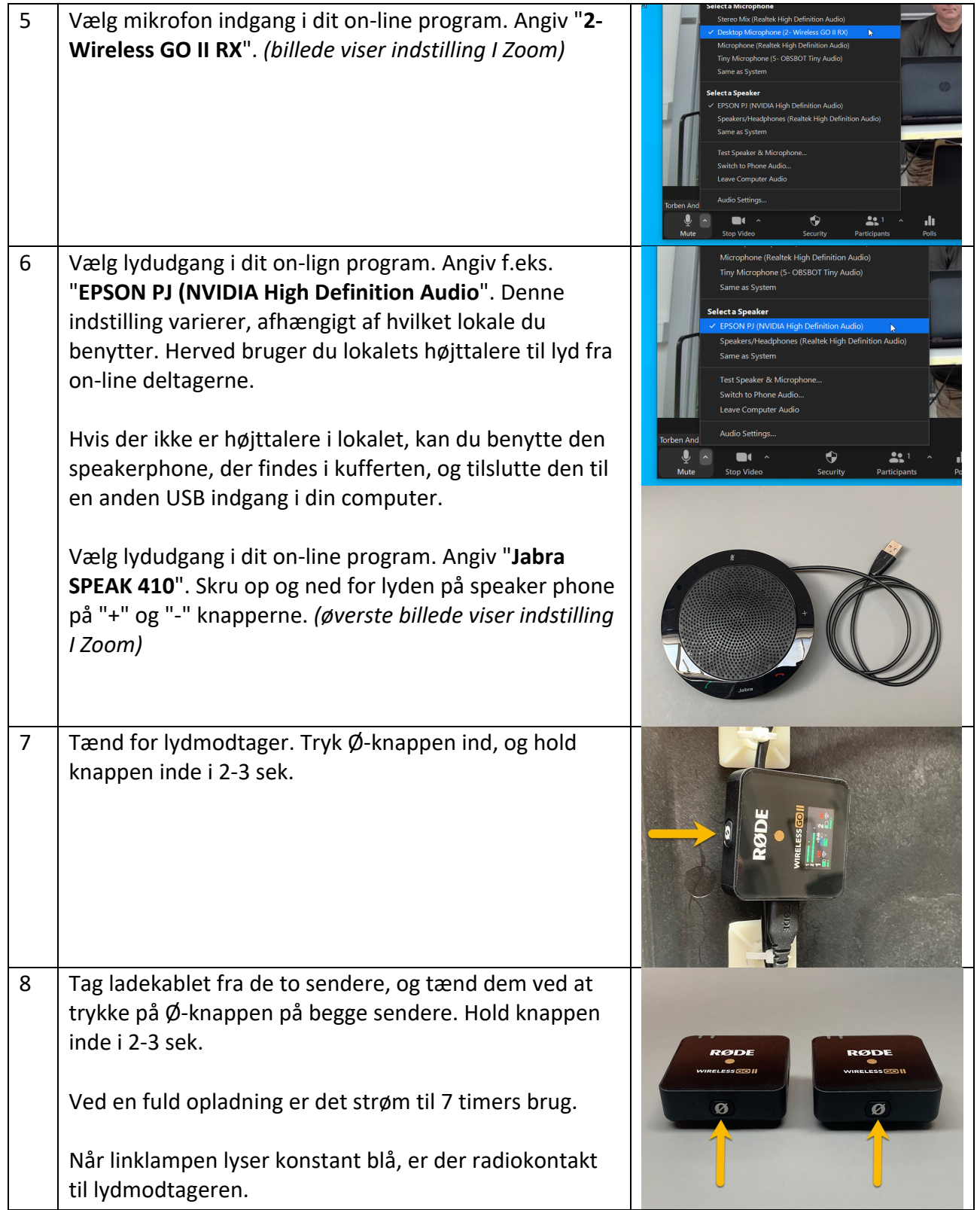

#### **Brug af clipsmikrofonerne**

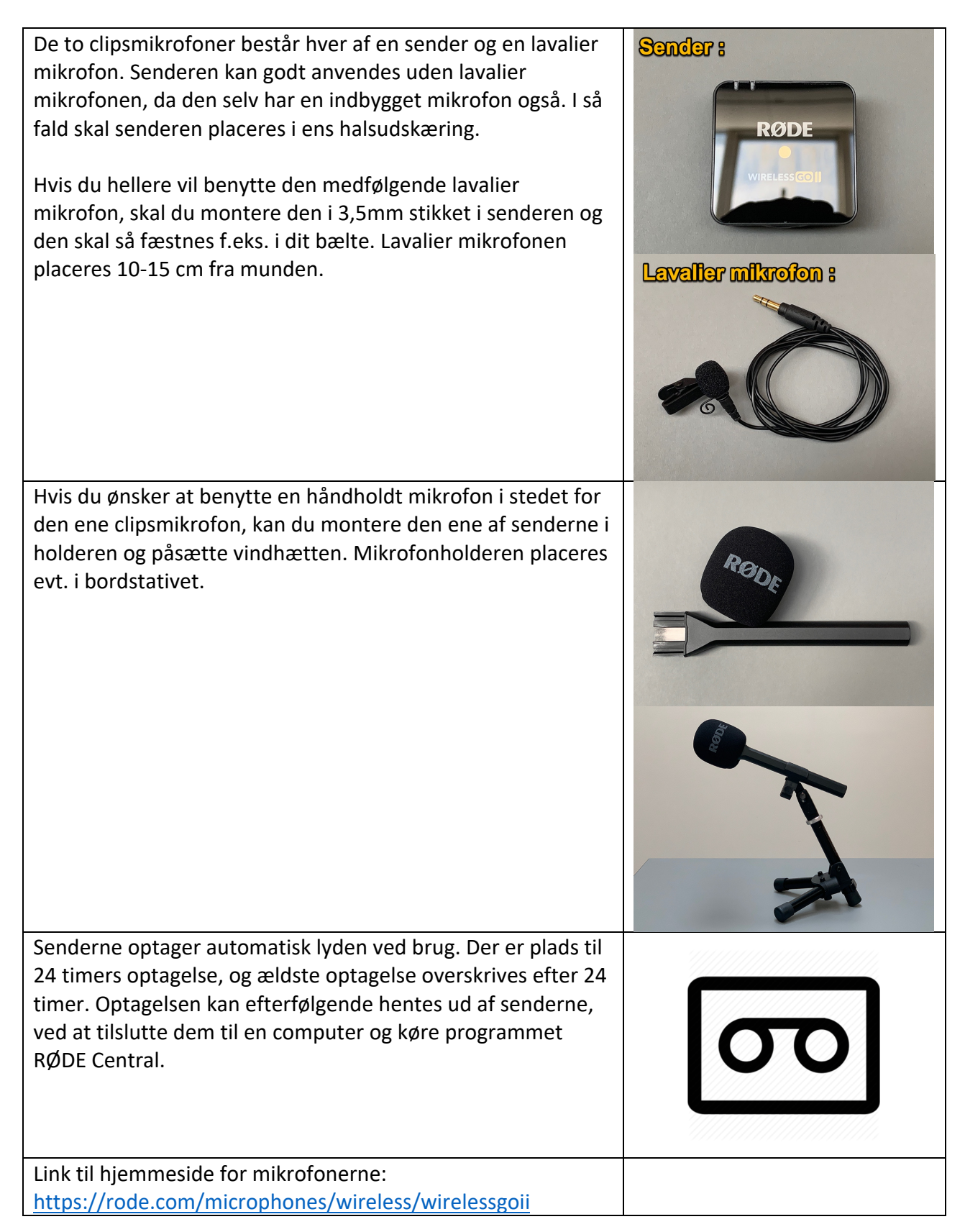

## **Indstilling af kamera**

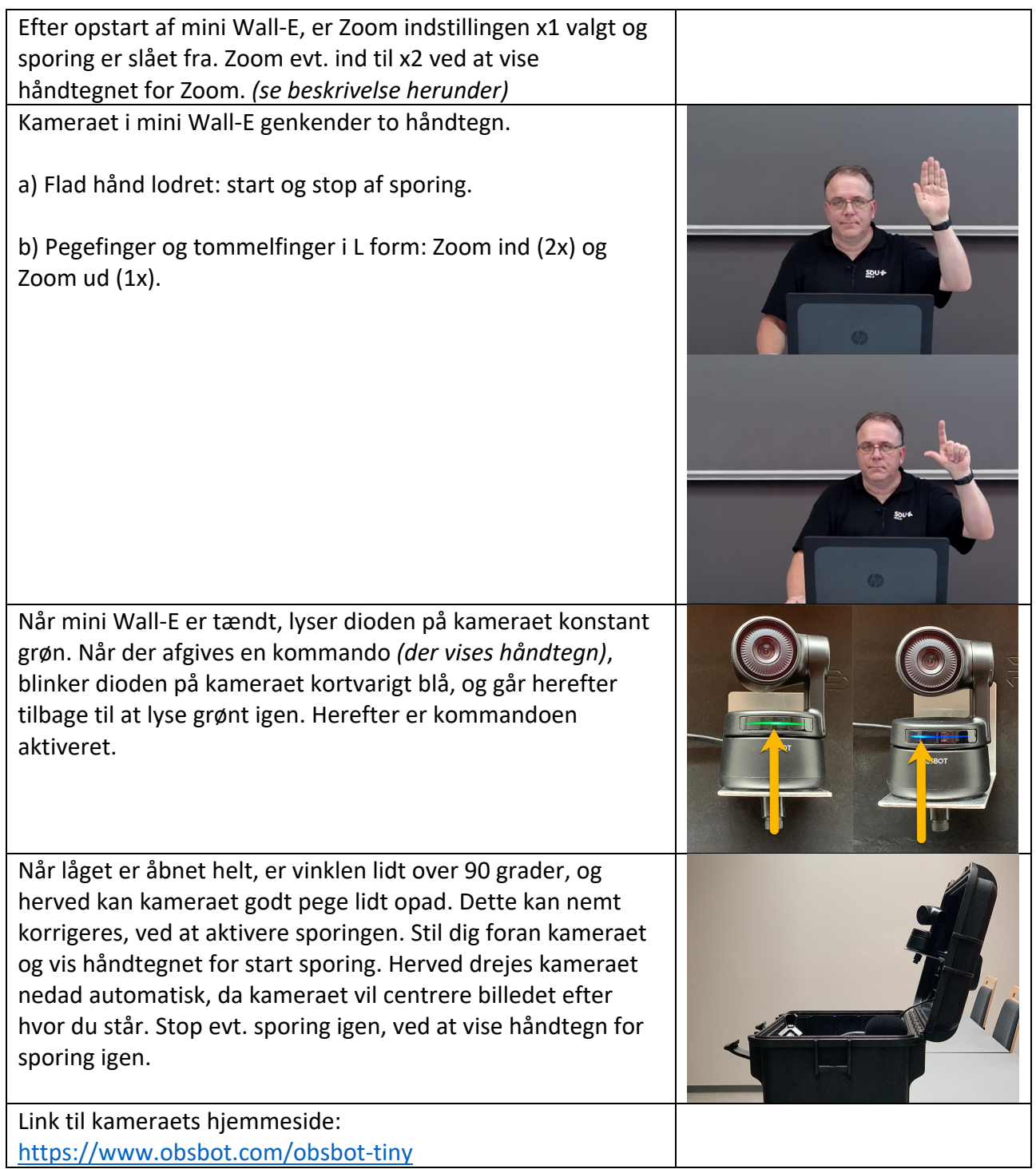

#### **Sådan bruger du Logitech Presenter i Zoom hybrid-møder**

Har du brug for at pege på emner i din præsentation, bør du benytte den Logitech Spotlight presenter enhed der er i mini Wall-E kufferten. I det følgende beskrives, hvordan du opsætter og bruger Spotlight.

Spotlight vil kunne bruges uden installation af driver med Mac og PC, når mini Wall-E er tilsluttet en USB port i din computer. Du peger ved at flytte musen på computerens skærm. Vil du have fuldt udbytte af Spotlight, skal du først installere en driver på din Mac eller PC. Herved vil spotlight kunne tegne en farvet prik på skærmen, som ligner en lysprik fra en laserpointer. Denne farvede prik vil kunne ses af On-line deltagerne i et Zoom møde.

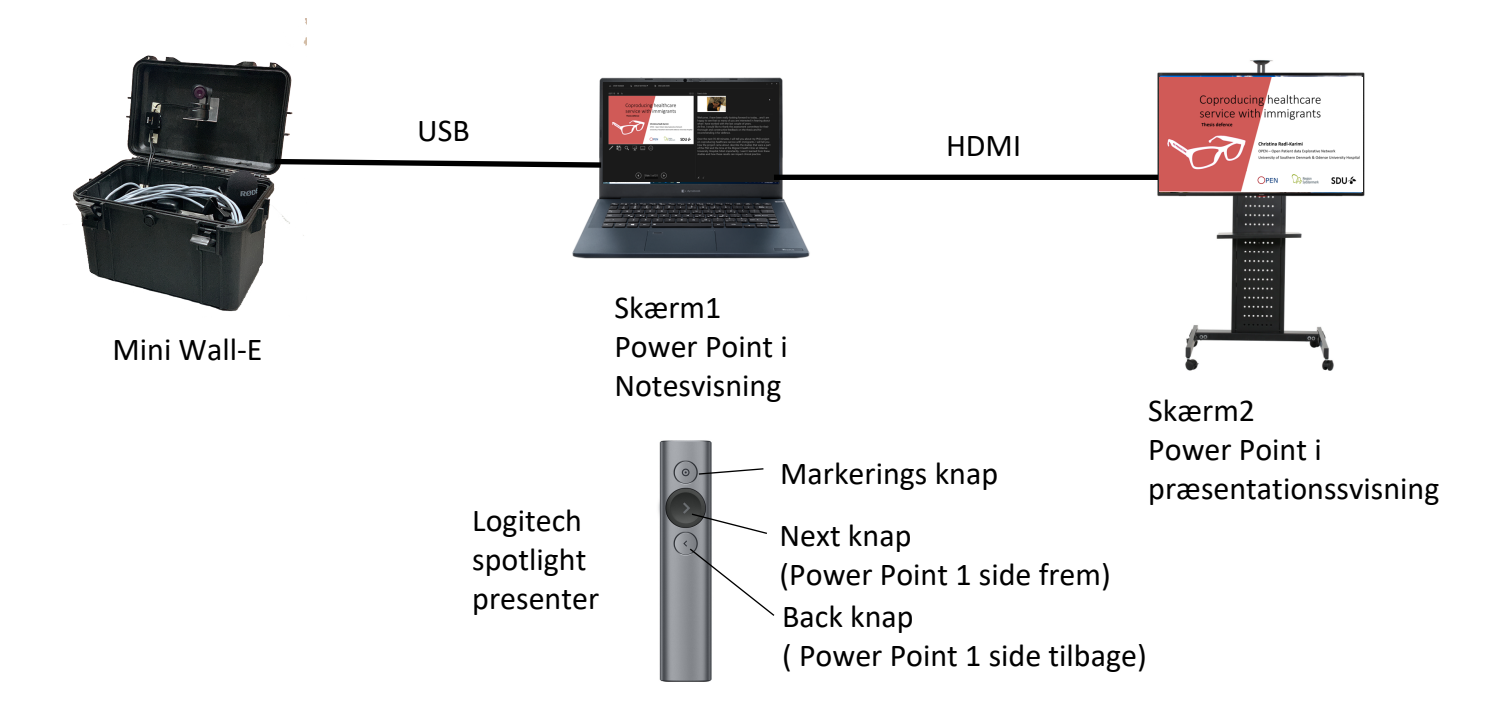

#### **Sådan klargøres Spotlight til brug på din computer:**

1) Installer driver til Mac og PC herfra: https://support.logi.com/hc/en-us/articles/360025141634

- 2) Start installationsprogrammet, og følg vejledningen.
- 3) Start programmet Logitech Presentation

Der kan vælges mellem tre forskellige pointerindstillinger: HIGHLIGHT, MAGNIFY og LASER.

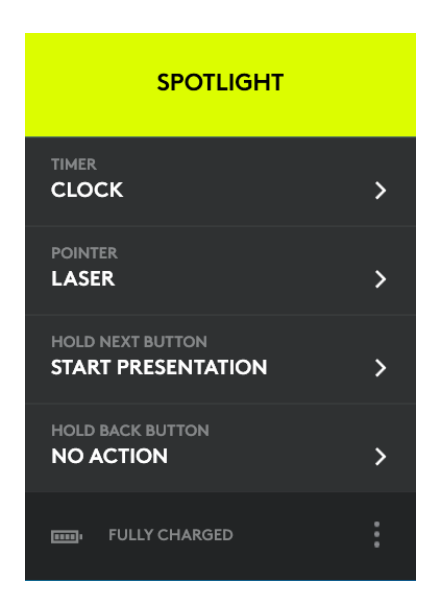

4) Vælg Pointer type LASER.

#### **Sådan bruger du Spotlight korrekt sammen med Zoom og Power Point**

Inden du kan bruge spotlight, skal du indstille, om din computer skal benytte udvidet skrivebord eller duplikeret skrivebord, ved tilslutning af en ekstern skærm eller projektor. Ved duplikeret skrivebord vises din præsentation både på din Laptop skærm og på den eksterne skærm. Ved udvidet skrivebord benytter Power Point den eksterne skærm til præsentationsvisning og din Laptopskærm til notesvisning. Du indstiller hvilken type visning du vil benytte, ved at klikke på Windows tasten + P og vælge visningstypen med piletasterne. Det anbefales at benytte udvidet skrivebord.

- 1) Start dit Zoom møde på din Laptop computer.
- 2) Start din Power Point præsentation, og gå i præsentationsvisning. (klik på Slide show og From Beginning) Alternativt kan du starte præsentationen med Spotlight ved at klikke på Next knappen og holde den nede. Herved går din præsentation automatisk i præsentationsvisning og viser 1. side.

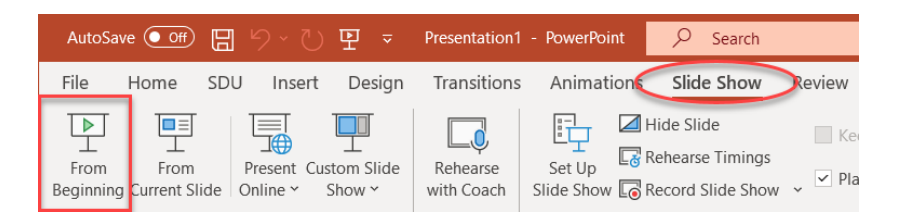

Hvis du har valgt udvidet skrivebord, vises din præsentation på den eksterne skærm og dine noter i Power Point på din Laptop skærm.

Nu skal præsentationen deles i Zoom. Bring Zoom vinduet i fokus på din Laptop.

3) Klik på Alt knappen og hold den nede. Klik herefter gentagne gange på tabulator tasten, indtil Zoom vinduet er markeret med en hvid ramme. Slip begge taster, hvorefter Zoom vinduet kommer i fokus.

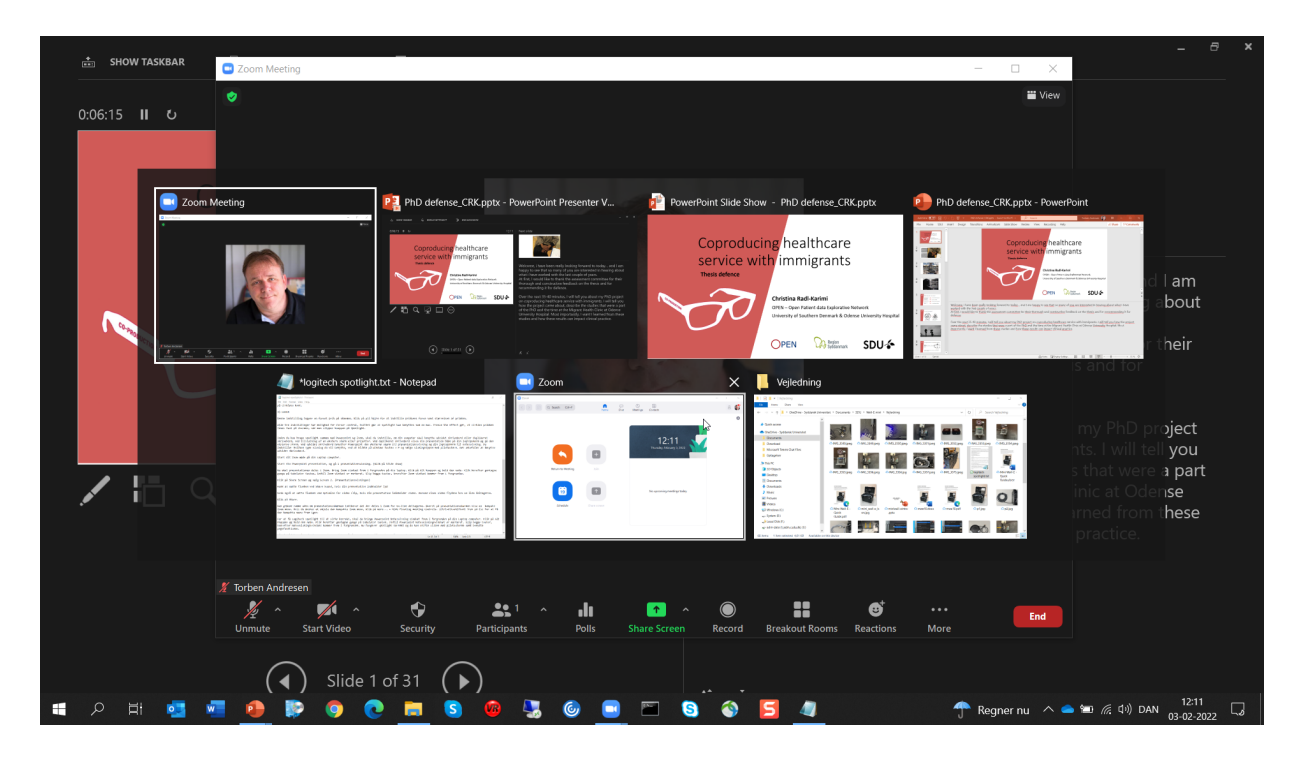

4) Klik på "Share Screen" og vælg Screen 2. (Præsentationsvisningen)

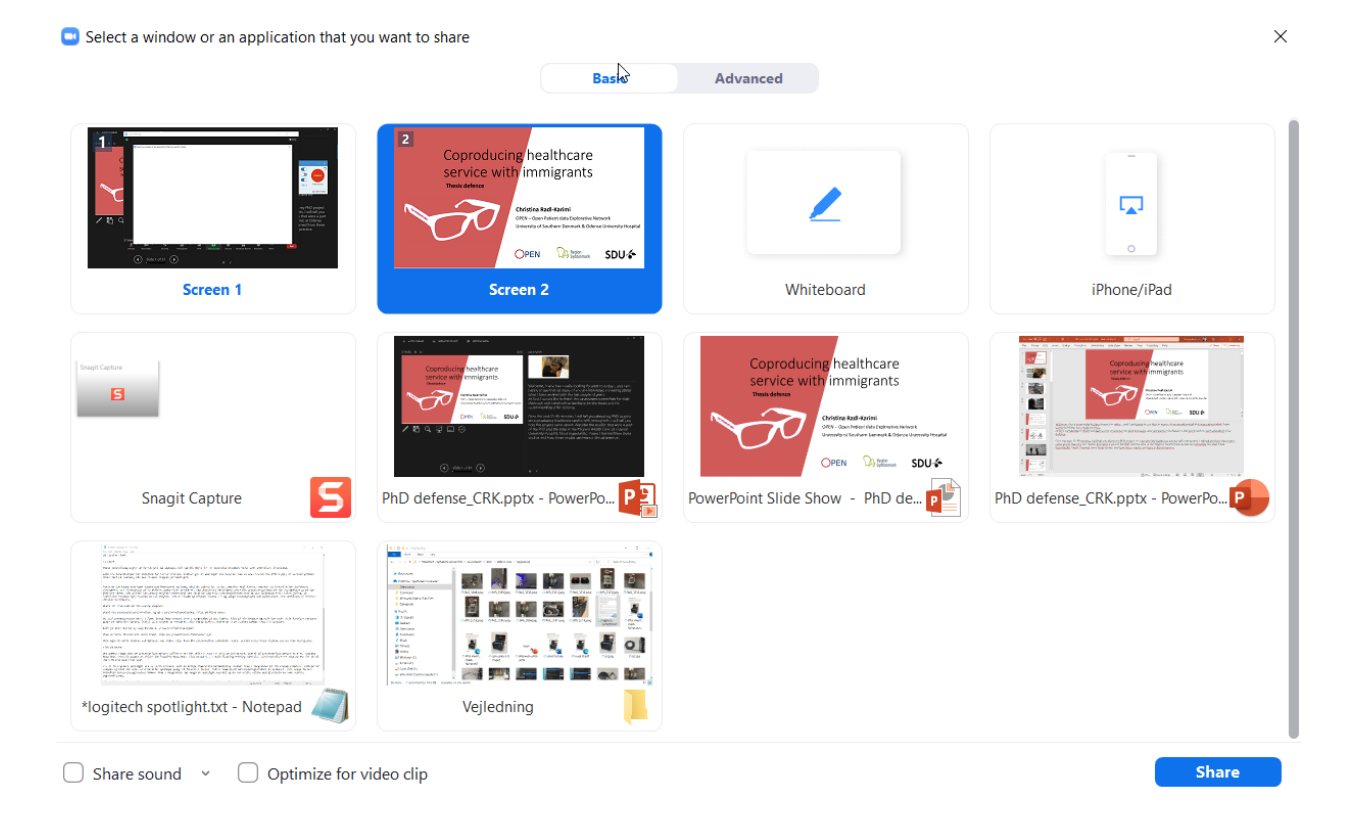

8

Husk at sætte flueben ved "Share Sound", hvis din præsentation indeholder lyd Husk også at sætte flueben ved "Optimize for video clip", hvis din præsentation indeholder video. Herved vises video flydende hos on-line deltagerne.

5) Klik på blå Share knap.

For at få Spotlight til at virke korrekt, skal du bringe Power Point Notesvisningsvinduet i fokus på din Laptop computer.

6) Klik på Alt knappen og hold den nede. Klik herefter gentagne gange på tabulator tasten, indtil Power Point Notesvisningsvinduet er markeret med en hvid ramme. Slip begge taster, hvorefter Notesvisningsvinduet kommer i fokus.

Nu fungerer spotlight Presenter korrekt, og du kan skifte sider i Power Point med Next og Back knapperne samt pege på skærmen med markeringsknappen.

Når du klikker på markeringsknappen på Spotlight, vises markøren på skærmen. Hvis markøren vises på notesvisningsskærmen, skal du flytte den over til præsentationsskærmen, ved at flytte den ud af Notesvisningsskærmens højre side. Herved kommer markøren frem i præsentationsskærmens venstre side, hvilket er det der ønskes.

#### **Afslutning/Nedpakning**

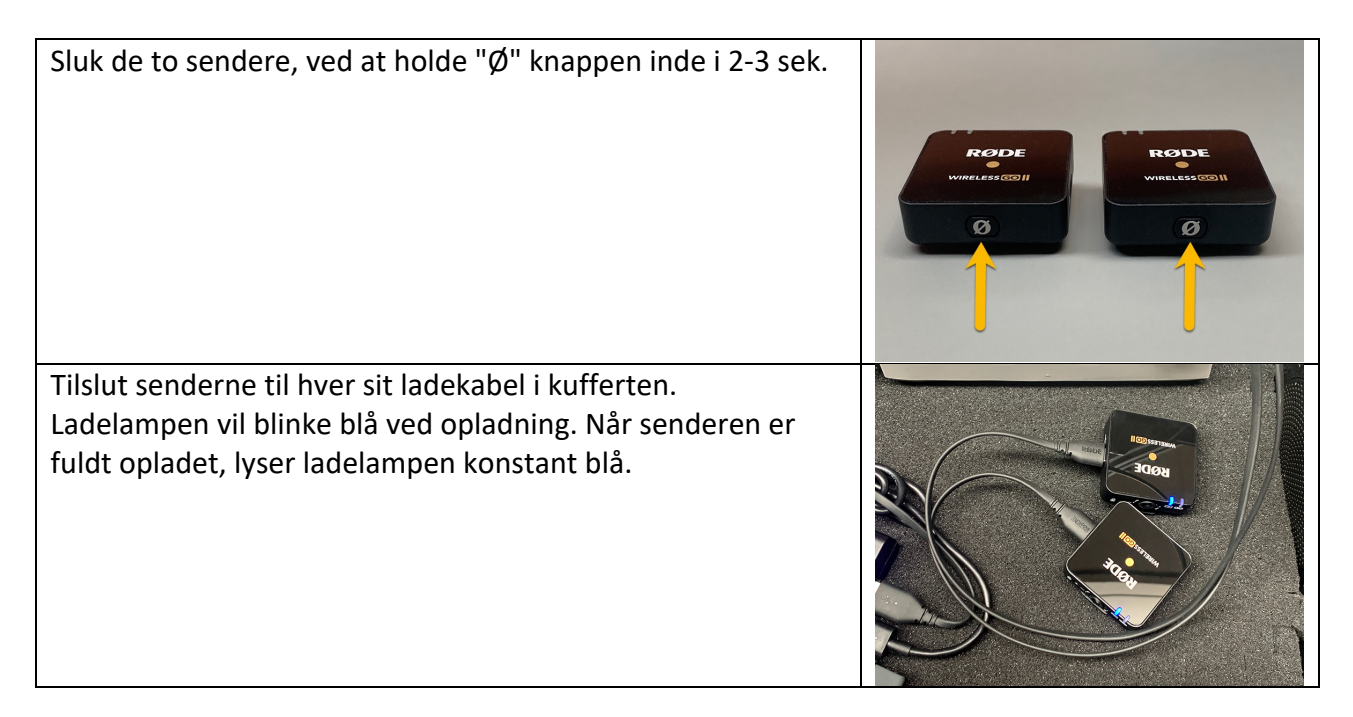

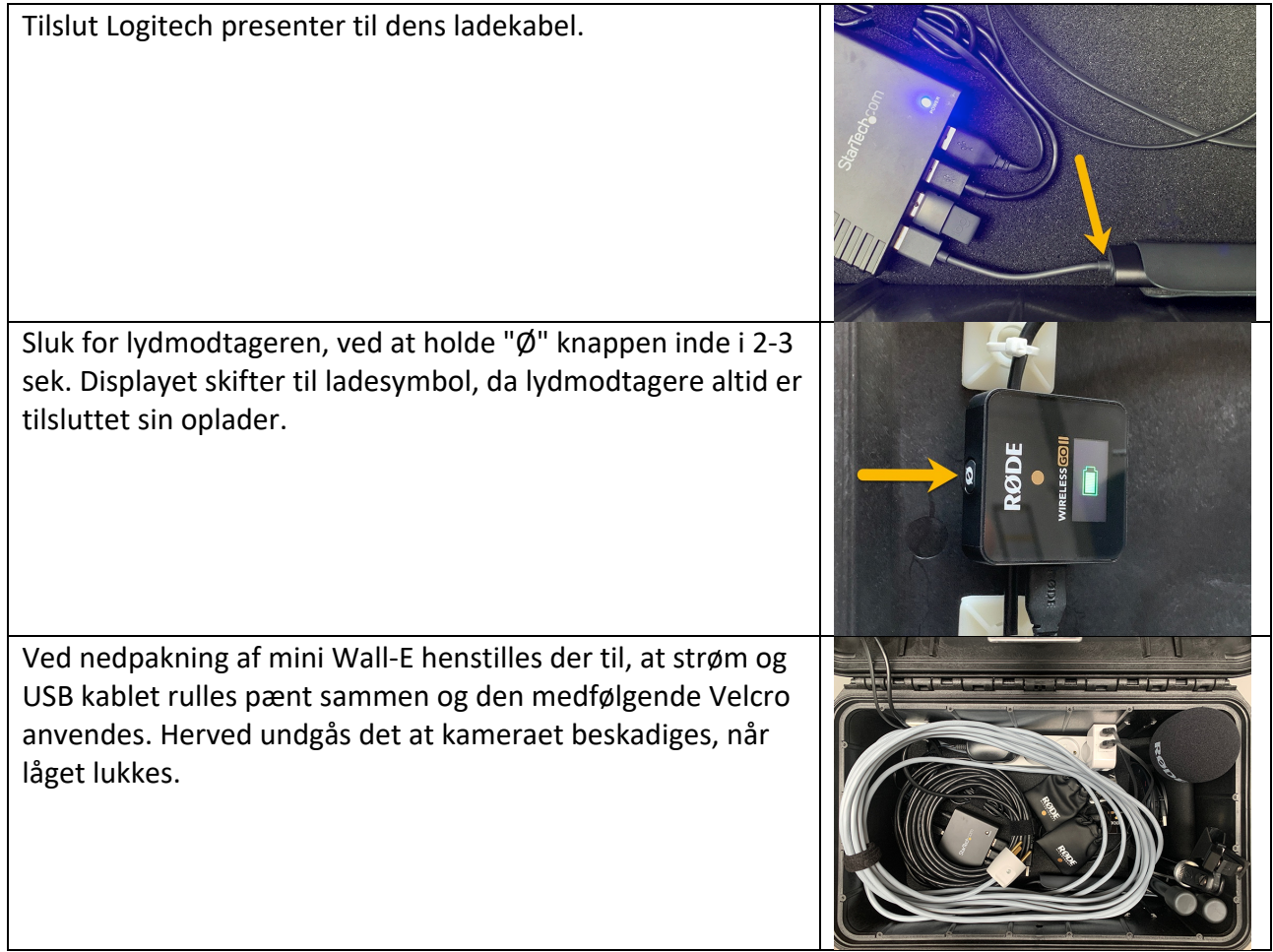